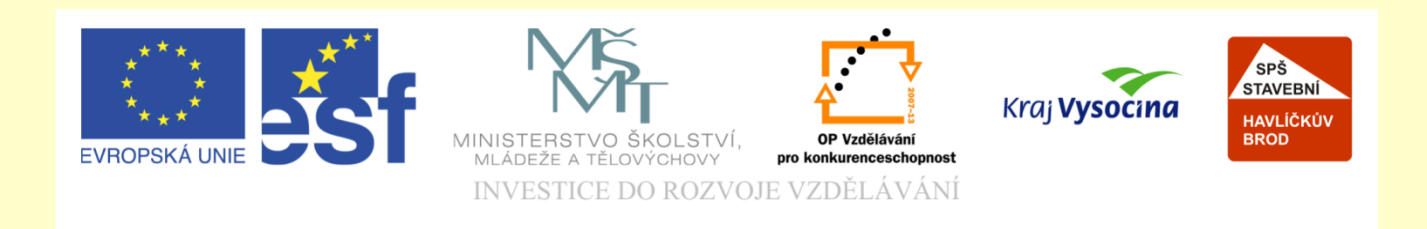

# Téma: ArchiCAD terén

## Vypracoval: Ing. Wasserbauer Radek

Vypracoval: Ing. Wasserbauer Radek<br>TENTO PROJEKT JE SPOLUFINANCOVÁN EVROPSKÝM SOCIÁLNÍM<br>FONDEM A STÁTNÍM ROZPOČTEM ČESKÉ REPUBLIKY. Vypracoval: Ing. Wasserbauer I<br>TENTO PROJEKT JE SPOLUFINANCOVÁN EVROPSKÝM<br>FONDEM A STÁTNÍM ROZPOČTEM ČESKÉ REPUBLIKY.

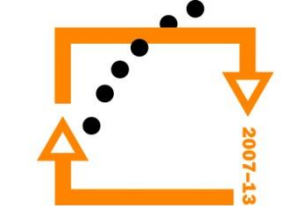

# **Nastavení terénu Nastavení terénu:**

Tloušťka terénu (3000 mm)

Nastavení horní úrovně terénu (-50)

Nastavení zobrazení (aktuální podlaží a podlaží nad)

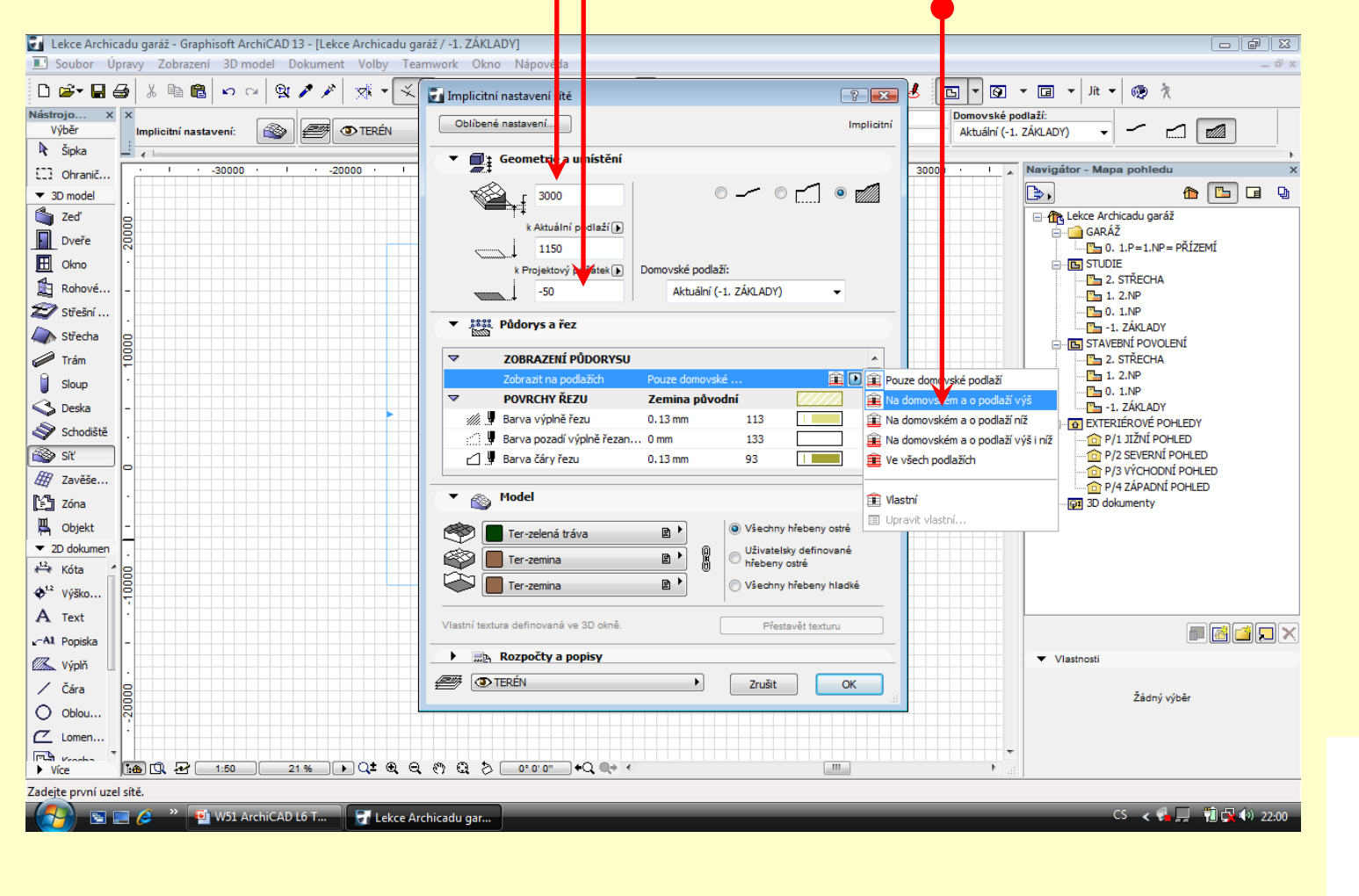

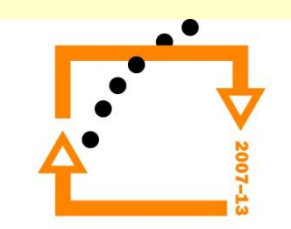

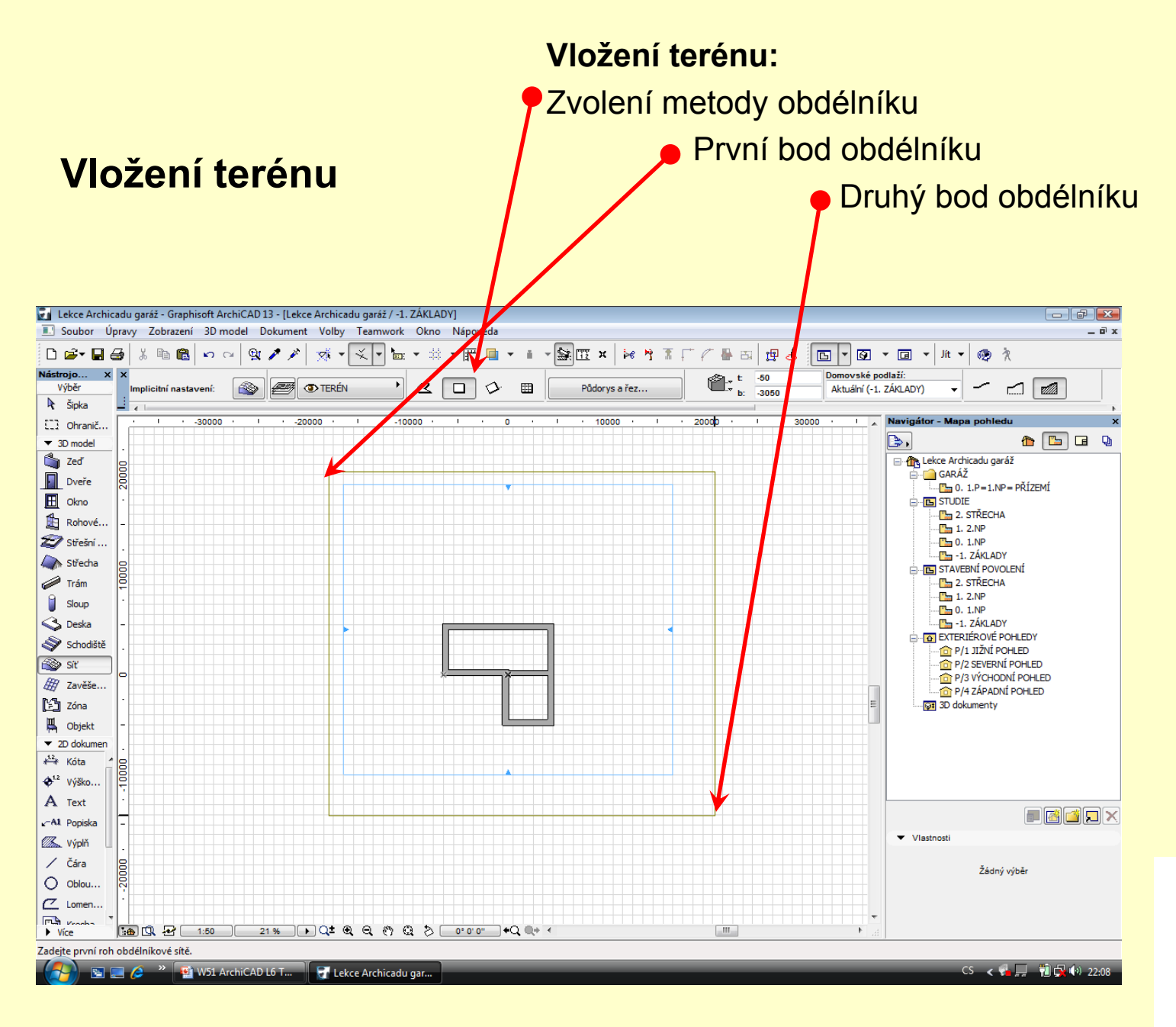

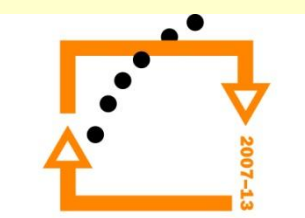

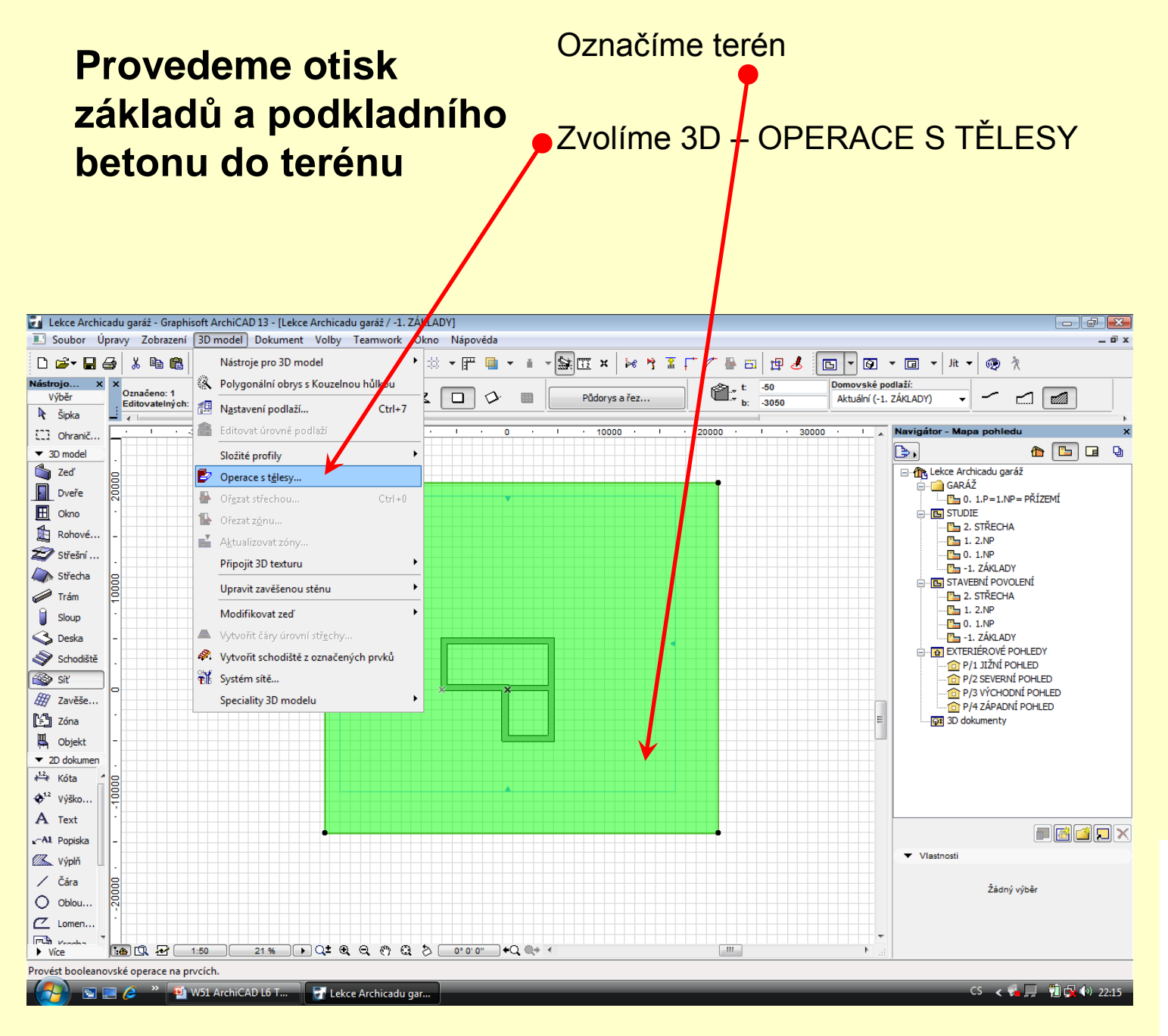

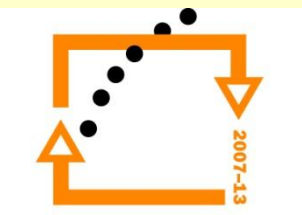

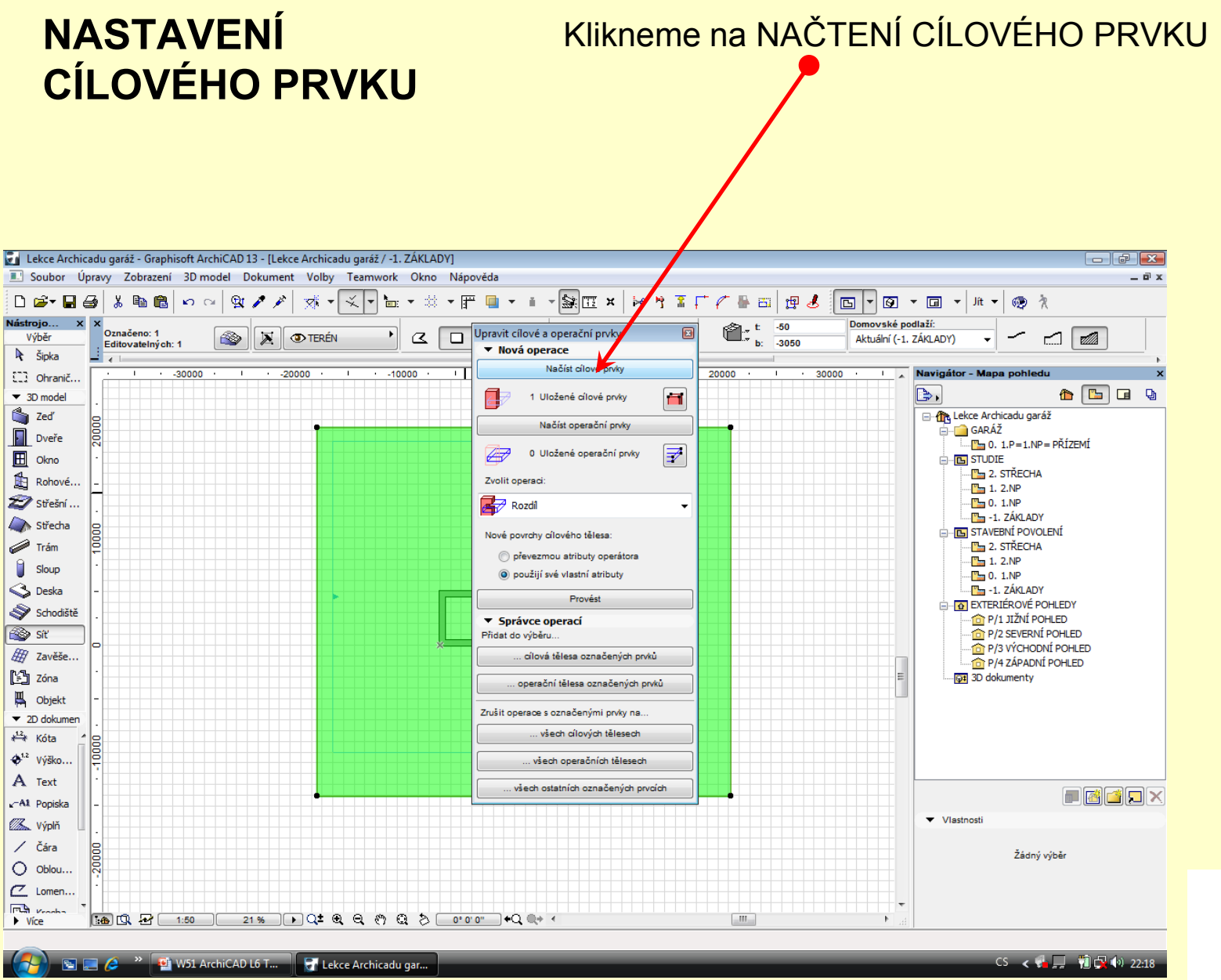

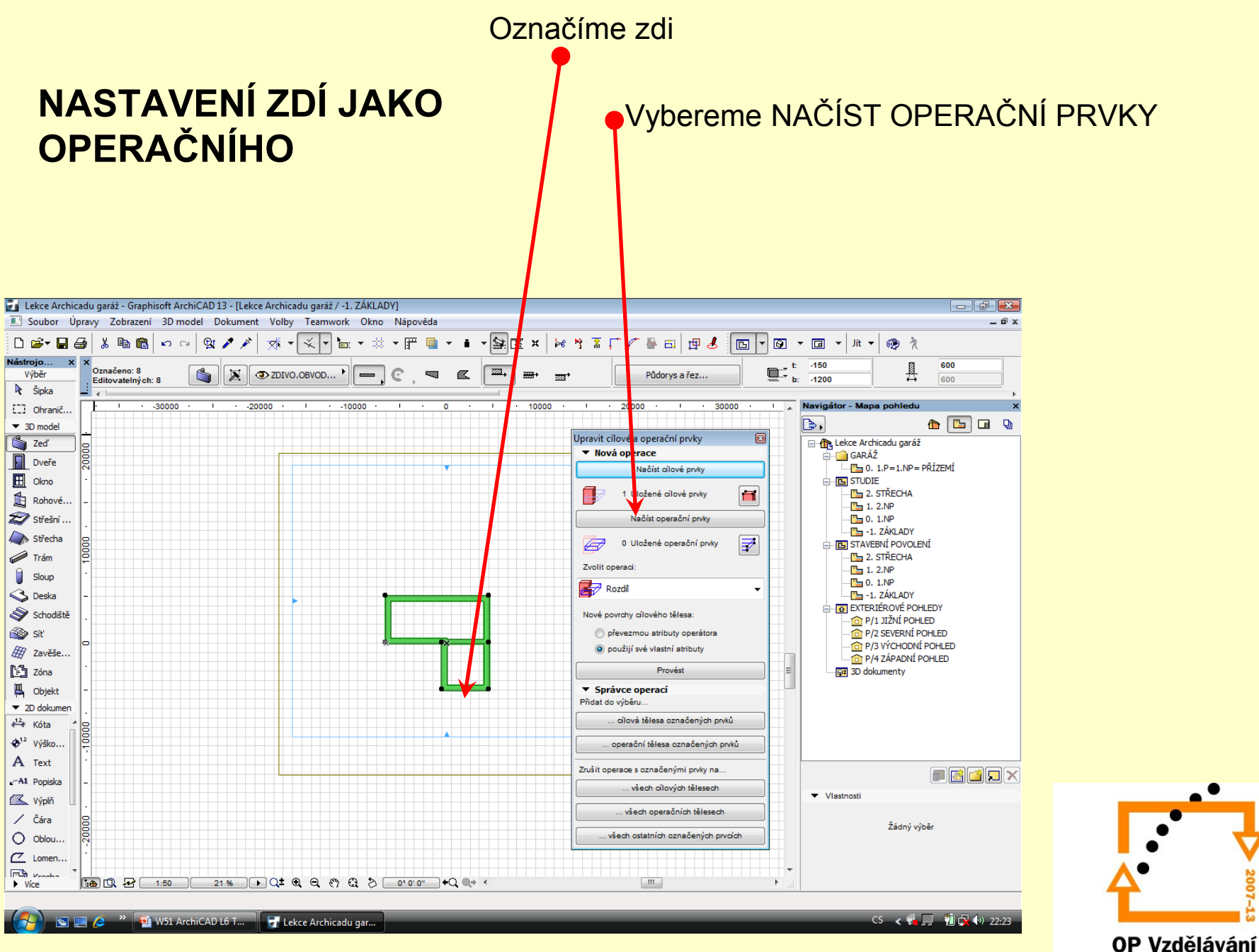

pro konkurenceschopnost

#### Nastavíme ROZDÍL S VYTAŽENÍM NAHORU

#### **Zvolíme druh operace s tělesy**

zmáčknout tlačítko PROVÉST

Křížkem na okně zrušíme dialog

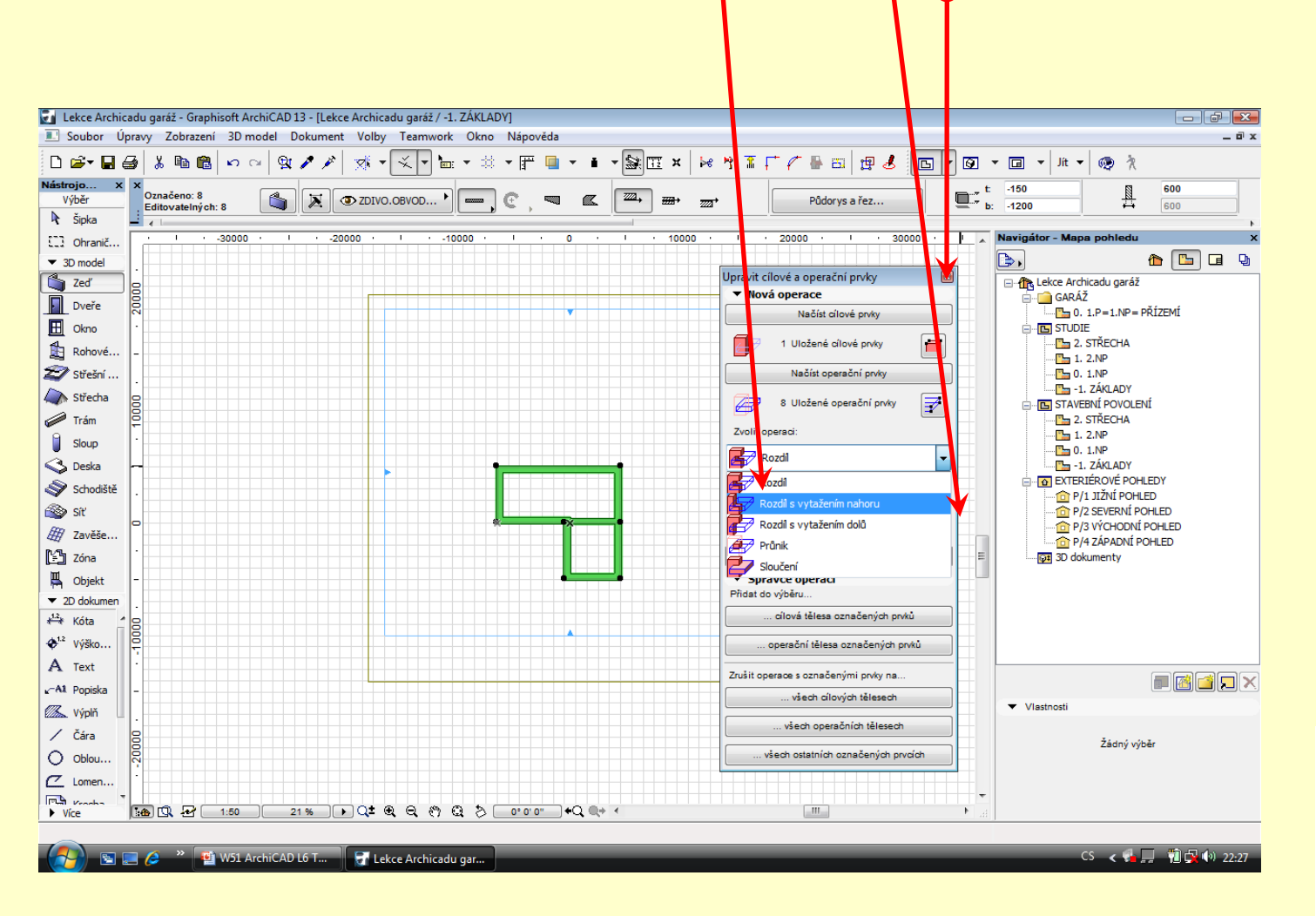

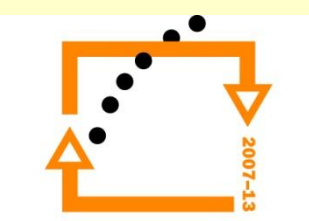

#### **Výsledek otisku základů do terénu**

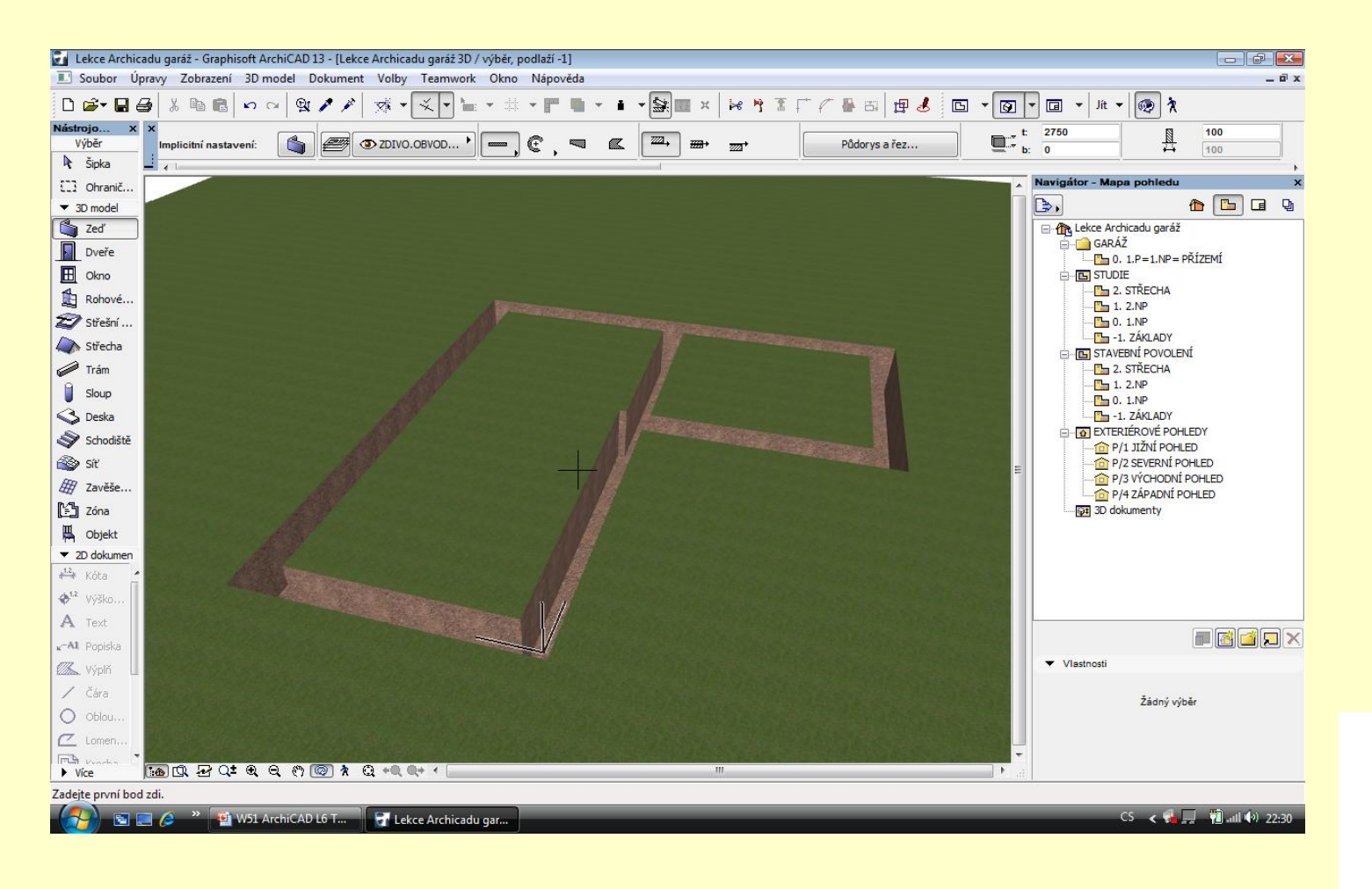

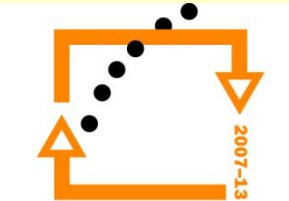

### **Otisk podkladního betonu a štěrků do terénu**

- Označíme terén a NAČTEME JAKO CÍLOVÝ TERÉN
- Označíme deska a NAČTEME JAKO OPERAČNÍ PRVKY
- Zvolíme ROZDÍL S VYTAŽENÍM **NAHORU**
- Dáme PROVÉST
- Křížkem zrušíme dialok

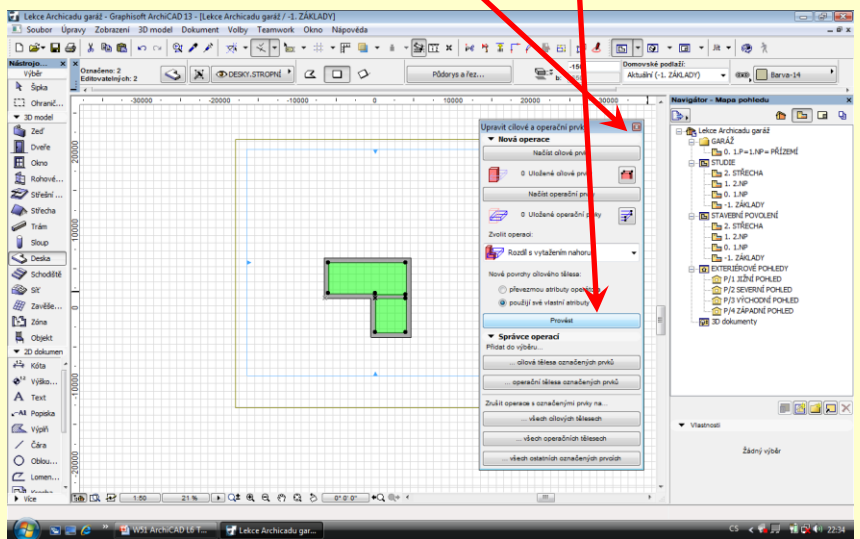

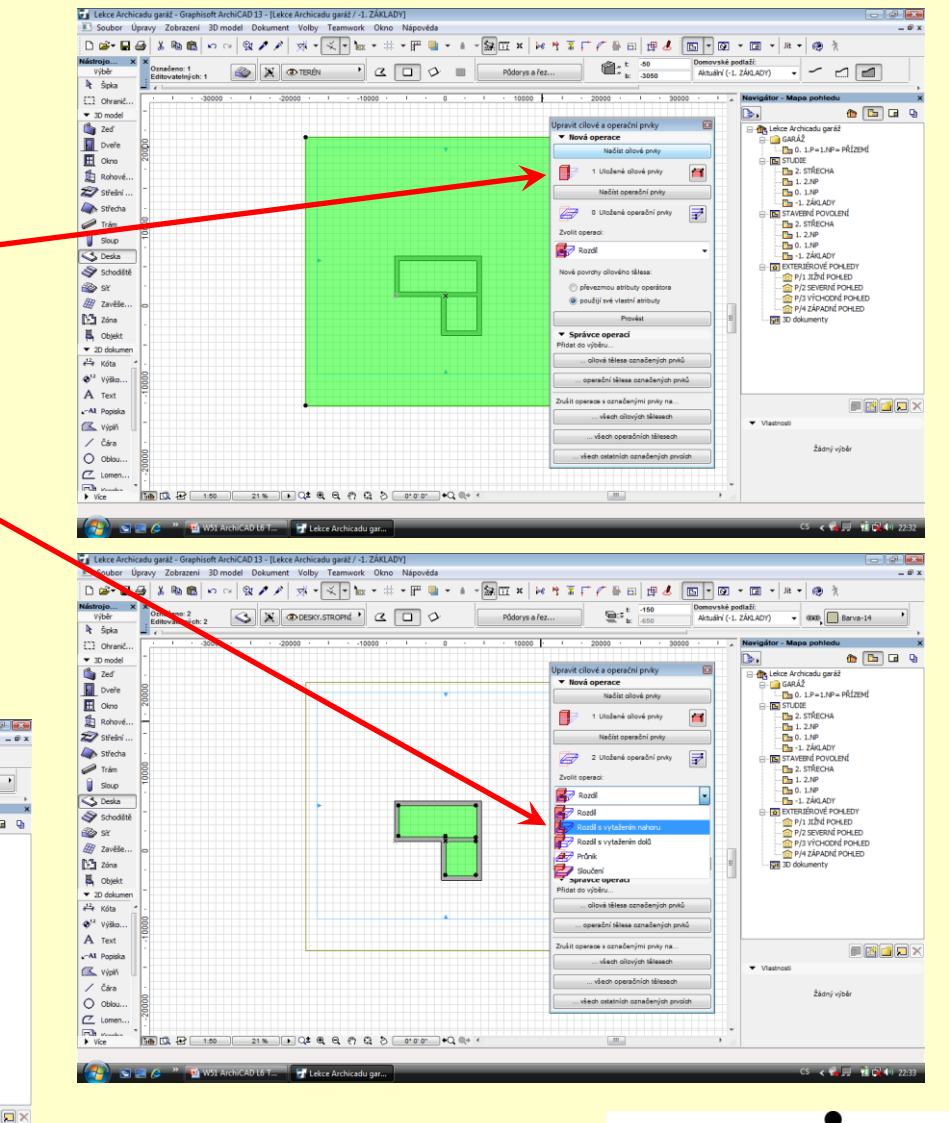

![](_page_8_Picture_8.jpeg)

#### **Výsledek otisku základů a podkladních vrstev**

![](_page_9_Picture_1.jpeg)

### **CELKOVÝ VÝSLEDEK PRÁCE**

![](_page_10_Picture_1.jpeg)

![](_page_10_Picture_2.jpeg)

# ZADÁNÍ PRÁCE

- Celý postup zopakujte na svém projektu tak, aby výsledek odpovídal vysvětlené části učiva
- Toto je nezbytné k postupu do další lekce

![](_page_11_Picture_3.jpeg)

pro konkurenceschopnost

# Použité materiály

Program Archicad 13 , obrázky autor

![](_page_12_Picture_2.jpeg)

pro konkurenceschopnost